## How to access OBC Membership Area

1. From the OBC website, click on the "Members only" located on the right-hand site of the page:

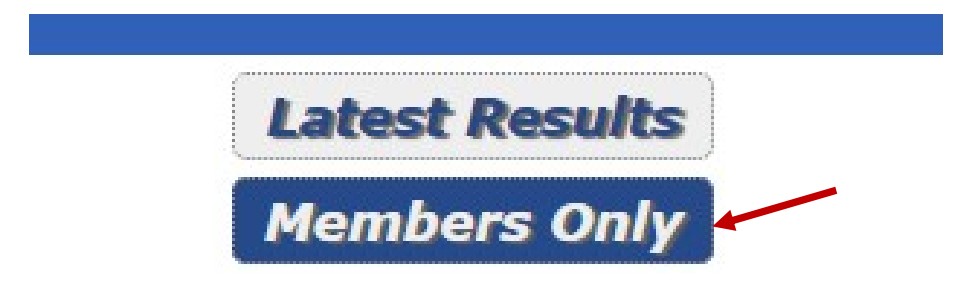

2. Fill-in your email address and password and log on to the membership area:

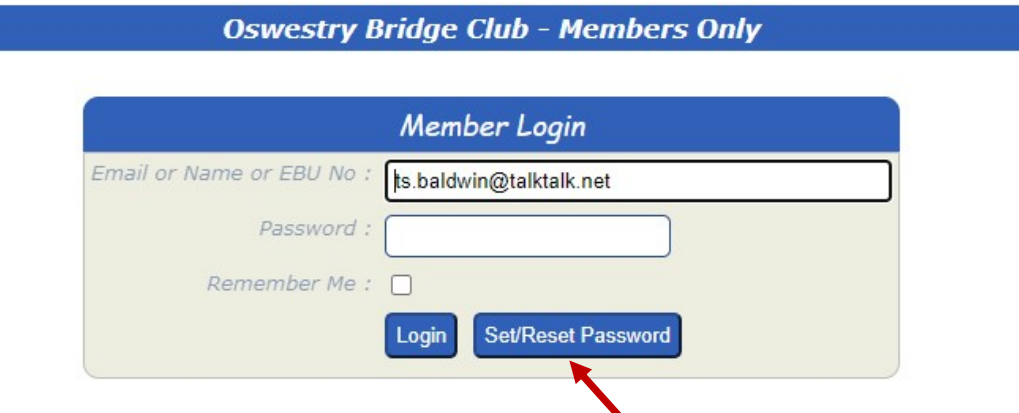

- 3. In case you don't have a password (never had one, or forgot it) press "Set/Reset Password"
- 4. This is the message you should see on your screen when you press the "set/Reset Password" button:

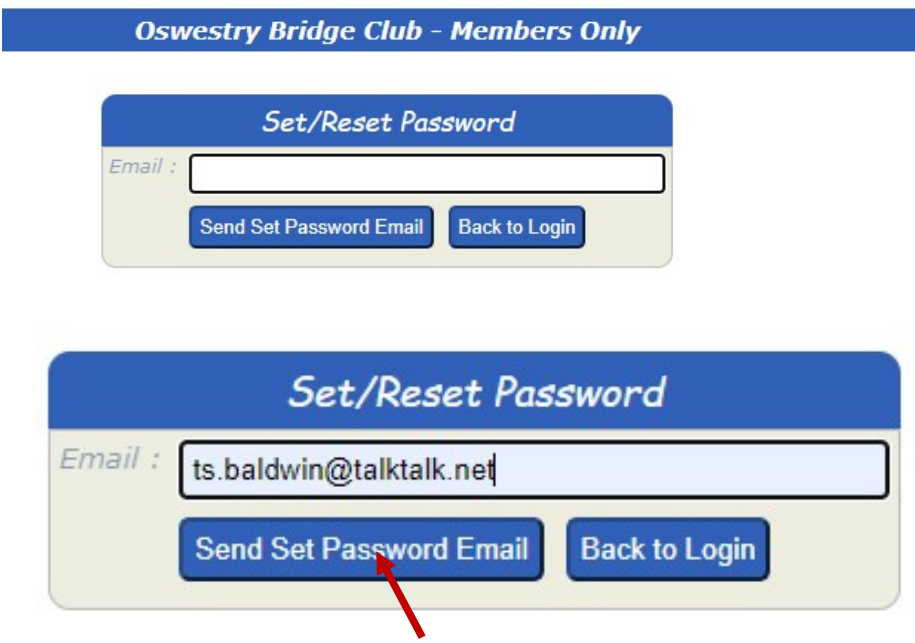

5. Fill in your email address and press "Send Set Password Email

6. The following screen will appear:

 $\overline{\phantom{a}}$ 

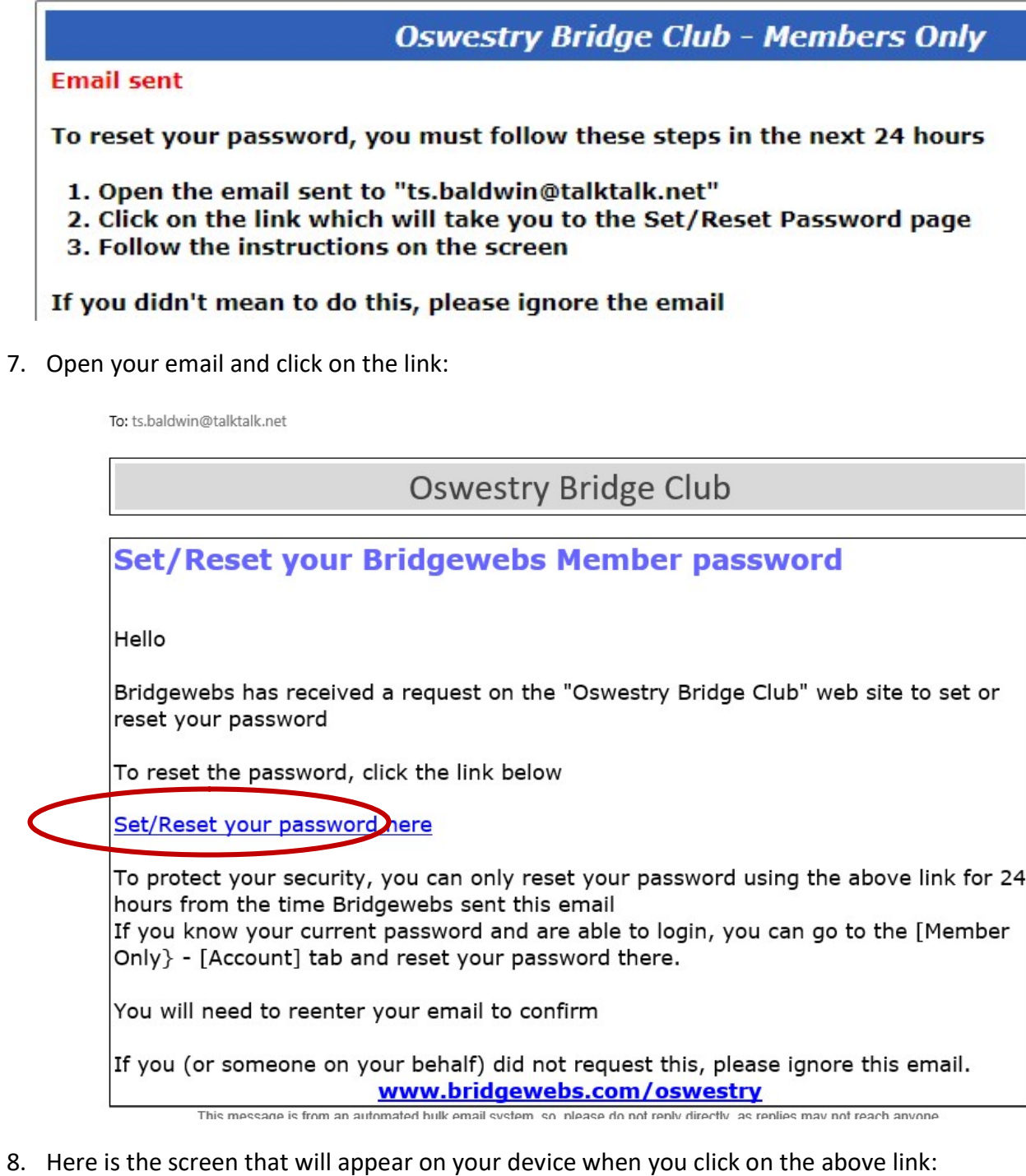

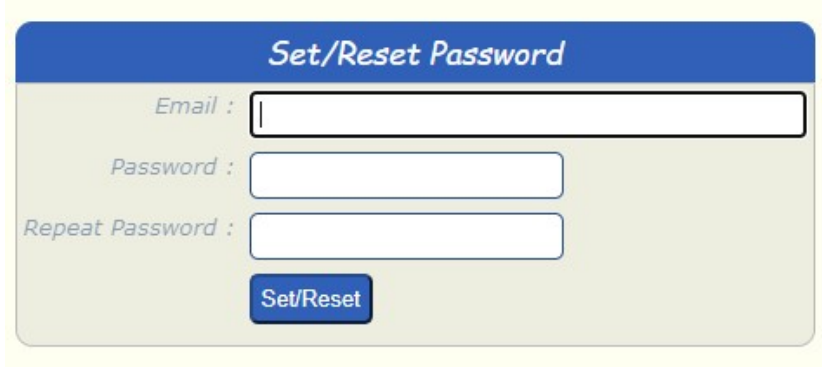

9. Fill in your email address and your password as well as repeat password field, press the "Set/Reset"

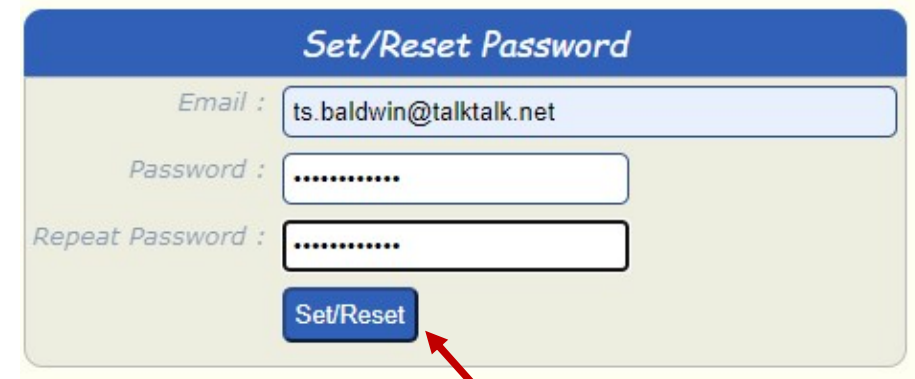

10. You will receive the following message:

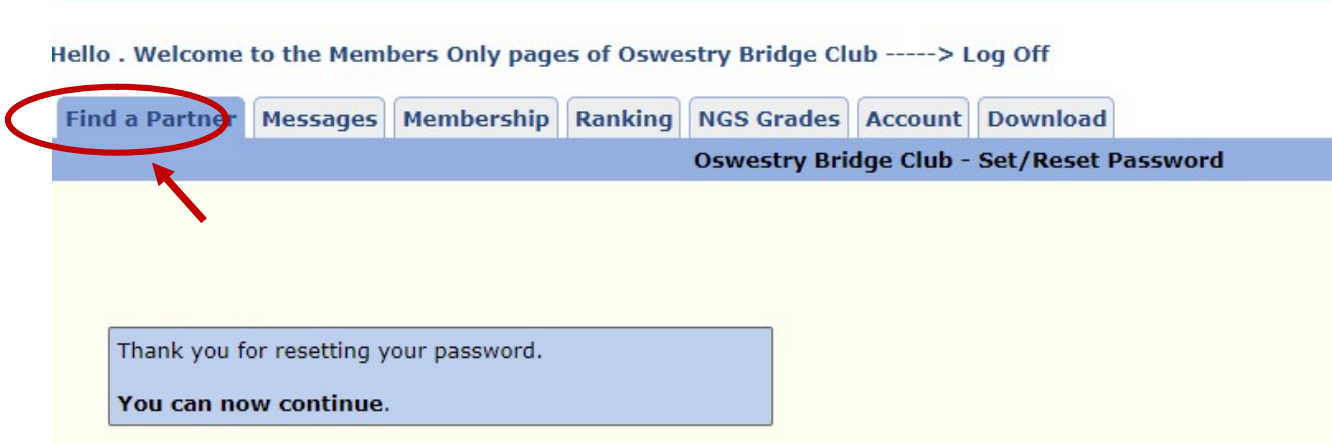

11. To find a partner, click on "Find a Partner" and follow the instructions.

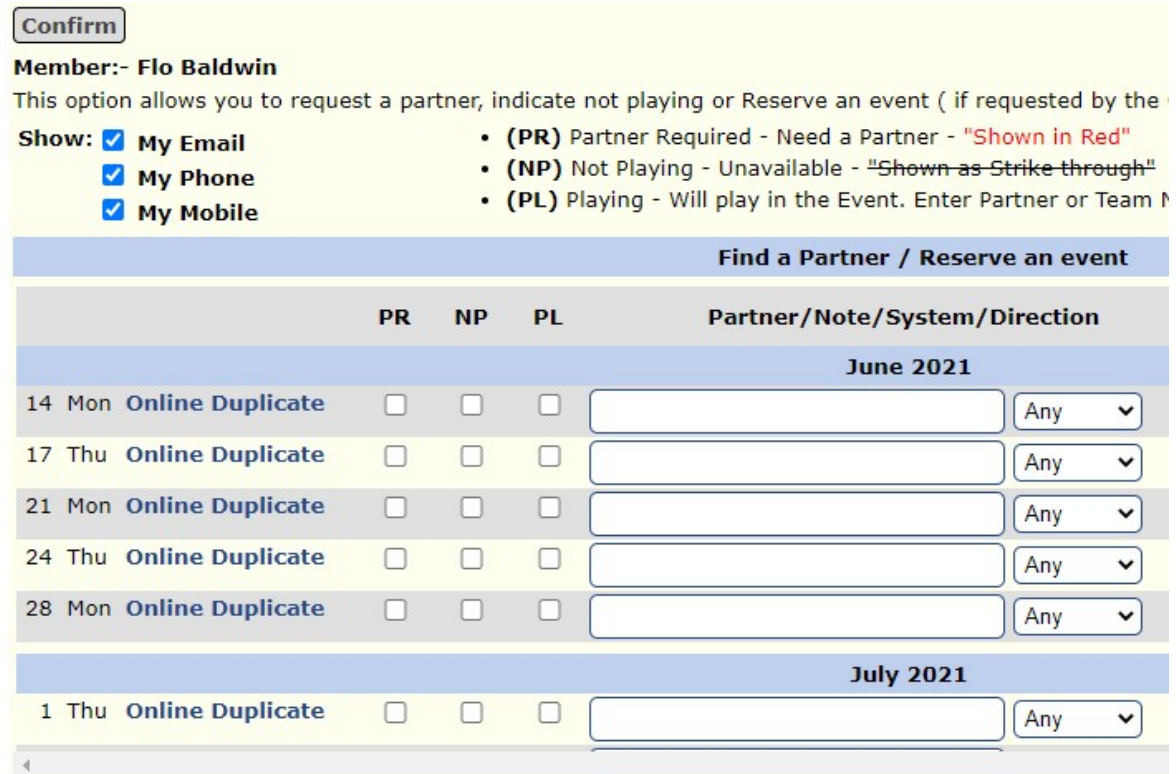

Should you need more help, please contact me on ts.baldwin@talktalk.net.